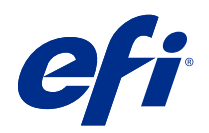

# Değişken Veri Yazdırma (FS400 ve sonrası)

© 2020 Electronics For Imaging, Inc. Bu yayın içerisinde yer alan tüm bilgiler, bu ürüne ilişkin Yasal Bildirimler kapsamında korunmaktadır.

# İçindekiler

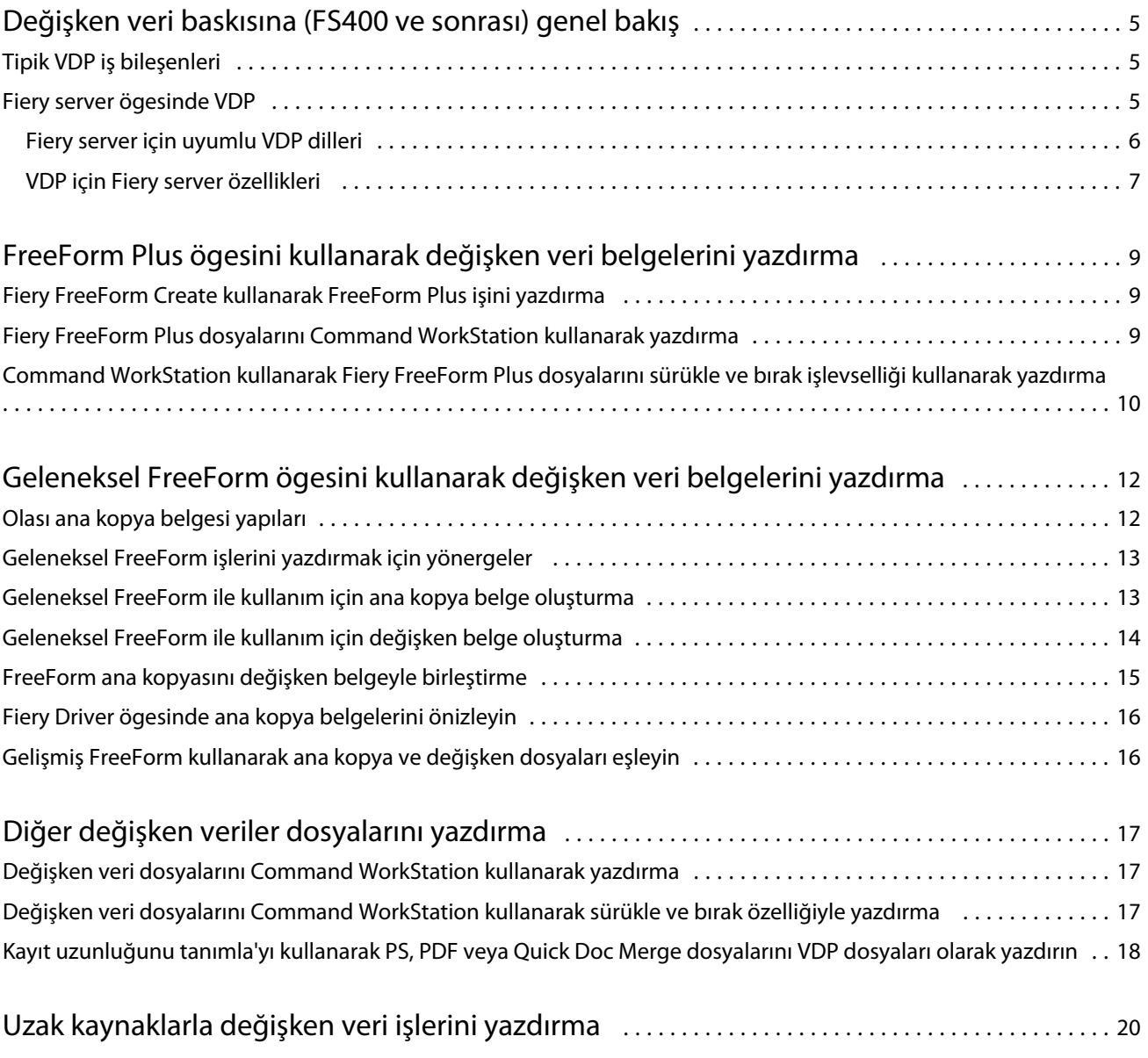

# <span id="page-3-0"></span>Değişken veri baskısına (FS400 ve sonrası) genel bakış

Değişken veri baskısı (VDP), bir belgenin kopyalarında ortak olan bir dizi statik unsuru kopyadan kopyaya değişen bir dizi değişken unsur ile birleştirir.

VDP, basılı belgelerin içeriğini içeren veritabanlarını dijital bir yazıcıya bağlayan dijital baskı teknolojisini kullanır. Değişken veri dosyaları, veritabanından içerik belirlemenize, seçmenize ve bu içeriğin belgedeki yerleşimini tasarlamanıza olanak tanıyan kuralları içerir.

Müşterileri adına göre selamlayan ve bir veritabanından elde edilen diğer kişisel bilgileri içeren broşür benzeri kişiselleştirilmiş iletişimler oluşturabilirsiniz. Broşür kopyaları arasında değişmeyen arka plan unsurları, gösterimler ve metin blokları statik unsurlardır. Müşterinin adı, adresi, barkodları ve diğer müşteriye özel görseller ve metinler değişken unsurlardır.

Kişiselleştirilmiş adres blokuyla adres mektup birleştirme, basit bir VDP biçimidir. Ancak son derece özelleştirilmiş belgeler oluşturmak için görüntüleri, grafikleri, metni ve diğer nesneleri de dinamik olarak birleştirebilirsiniz.

## Tipik VDP iş bileşenleri

Tipik bir VDP işi içerik, veritabanı, iş kuralları, düzen, VDP uygulaması ve bir yazıcı kullanır.

Bu ana bileşenler aşağıdakileri içerir:

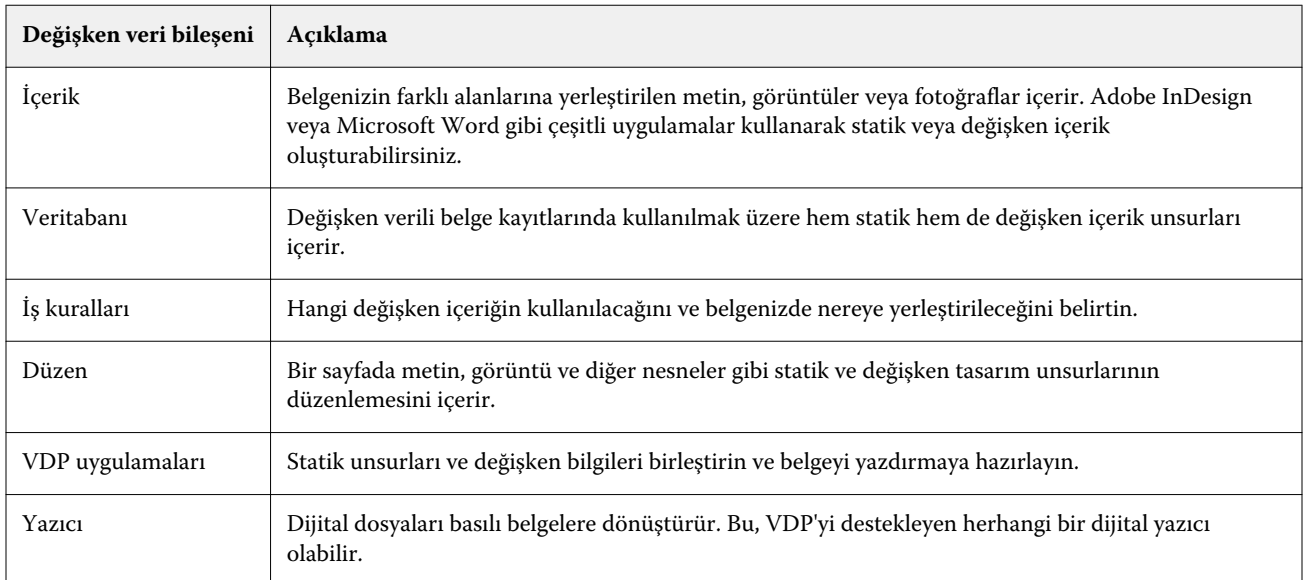

### <span id="page-4-0"></span>Fiery server ögesinde VDP

Fiery server, birçok VDP dilini ve üçüncü taraf özelliklerini destekleyen tümleşik özellikleri kullanan değişken veri iş akışlarını destekler.

#### **Fiery server için uyumlu VDP dilleri**

Fiery server üzerinde değişken verileri yazdırma uyumlu bir VDP dili gerektirir.

Aşağıdaki VDP dilleri Fiery server ile uyumludur:

**•** Fiery FreeForm Plus - Fiery FreeForm Create kullanarak oluşturulan dosya biçimidir. Fiery FreeForm Create bir iş için gerekli olan tüm kaynakları (hem ana hem de değişken içeriği) Fiery server ögesine gönderilebilecek tek bir FreeForm Plus (FFP) dosya paketi halinde birleştirir.

Değişken metin, görüntü veya barkodları ana içerikle birleştirmek için değişken veri iş akışını veya FreeForm Create ögesindeki dosya birleştirme iş akışını kullanabilirsiniz. FFP işlerini doğrudan FreeForm Create ögesinden Fiery server ögesine yazdırabilir veya FFP işlerini Fiery Hot Folders veya Command WorkStation kullanarak Fiery server ögesine gönderebilirsiniz.

**•** Geleneksel Fiery FreeForm - Statik yeniden kullanılabilir içeriği yalnızca bir kez işler, bu da daha hızlı ve daha verimli yazdırmaya neden olabilir.

FreeForm ana kopya ve değişken dosyaları oluşturmak için baskı makinesi sürücüsünü kullanabilirsiniz. Ayrıca PDF ve PostScript dosyalarını Command WorkStation ögesinden FreeForm ana kopya ve değişken veri dosyaları olarak atayabilirsiniz.

**•** Kişiselleştirilmiş Baskı Biçimlendirme Dili (PPML) - Yazıcının metin ve grafik unsurlarını depolamasına ve gerektiğinde bunları yeniden kullanmasına ve böylece değişken verili işlerin daha hızlı yazdırılmasını sağlayan endüstri standardıdır.

Fiery server sıkıştırılmış ve sıkıştırılmamış PPML işlerini kabul eder. Belgeleri PPML biçiminde yazdırmak için PPML biçimiyle uyumlu bir üçüncü taraf yazılım uygulaması kullanın. PPML işini Fiery server ögesine gönderebilir veya Command WorkStation veya Fiery Hot Folders kullanarak PPML dosyasını indirebilirsiniz.

Fiery server, PPML uygulamasından verilen IMPOSITION veya PRINT\_LAYOUT komutları kullanılarak oluşturulan PPML dosyalarını desteklemez. Fiery Impose kullanarak bu seçenekleri Command WorkStation ögesinden belirtmeniz gerekir.

**•** Creo Variable Print Specification (VPS) - Creo'nun PostScript dili uzantısıdır. Creo VPS dosyası, Üst bilgi ve Kitapçık bölümünden oluşur. Üst bilgi bölümü tüm iş için global nesneleri içerir. Kitapçık bölümünde kişiselleştirilmiş belgenin bir kopyası bulunur. Sayfa unsurları Creo VPS biçiminde tanımlanan yeniden kullanılabilir nesnelerdir. Tüm sayfa unsurlarını Creo VPS dosyasının içinde paketleyebilirsiniz.

VPS dosyasını Fiery server ögesine Command WorkStation veya Fiery Hot Folders kullanarak alabilirsiniz.

**•** Xerox Değişken Veri Akıllı PostScript Baskı Yazılımı (VIPP), Xerox tarafından geliştirilmiş tescilli bir sayfa tanımlama dilidir. Belgeleri Fiery server üzerinde Xerox VIPP biçiminde yazdırmak için önce Xerox VIPP biçimiyle uyumlu bir üçüncü taraf yorumlayıcı uygulamasını yüklemeniz gerekir. Xerox VIPP dosyasını Fiery server ögesine Command WorkStation veya Fiery Hot Folders kullanarak alabilirsiniz.

7

<span id="page-5-0"></span>**•** Portable Document Format/Variable Transitional (PDF/VT) - PDF teknolojisine dayalı bir Adobe biçimidir. PDF/VT, değişken veriler ve ticari işlem baskısı için güvenilir belge alışverişi sağlar. Ticari işlem belgeleri faturaları, finansal tabloları ve fatura bilgilerini pazarlama bilgileriyle entegre eden belgeleri içerir. PDF/VT, nesne tabanlı teknolojiyi kullanır.

VDP uygulaması PDF/VT dosyaları oluşturur. Bu PDF/VT dosyalarını Fiery server ögesine Command WorkStation veya Fiery Hot Folders kullanarak alabilirsiniz. PDF/VT dosyaları PostScript veya Adobe PDF Print Engine aracılığıyla işlenebilir.

**•** İş özellikleri'nde Kayıt uzunluğunu tanımla Açık olarak ayarlandığında PS, PDF ve Quick Doc Merge dosyaları - Değişken veri işi gibi PS, PDF veya Quick Doc Merge dosyalarını işlemenizi sağlar. Bu seçenek seçildiğinde değişken veri işleme için sabit bir alt küme kayıt uzunluğu tanımlayabilirsiniz.

Kayıt uzunluğunu tanımla seçeneği VDP olmayan PostScript, PDF ve Quick Doc Merge işlerinde kullanılabilir.

**Not:** Tüm Fiery servers ögeleri tüm VDP dillerini desteklemez. Lütfen Fiery server destek belgelerinize başvurun.

#### **VDP için Fiery server özellikleri**

Fiery server ögesinin Fiery Impose ve Karma ortam gibi özellikleri özel düzenler oluşturmanıza ve değişken verili işlerinize farklı ortam ve sonlandırma seçenekleri uygulamanıza olanak tanır.

VDP kaynaklarını kullanarak bazı değişken veri işleri için yeniden kullanılabilir nesneleri de yönetebilirsiniz.

#### **VDP yükleme ile Fiery Impose**

Fiery server, çeşitli VDP dilleri için VDP yükleme için Fiery Impose ile uyumludur.

- **•** FreeForm Plus
- **•** Geleneksel FreeForm
- **•** PPML
- **•** Creo VPS
- **•** Xerox VIPP
- **•** PDF/VT
- **•** Kayıt uzunluğunu tanımla seçildiğinde PS, PDF ve Quick Doc Merge dosyalarını birleştirme

Değişken verili bir işi yüklediğinizde tek bir kayıt yükleme şeması veya çoklu bir kayıt yükleme şeması seçebilirsiniz.

#### **VDP yükleme ile Çalışma klasörleri**

Fiery server ögesine gönderirken Fiery Hot Folders kullanarak değişken verili bir işi uygulayabilirsiniz. Fiery Hot Folders uygulamasında belirli Çalışma klasörü için uygun bir VDP yükleme şablonu ayarlamanız gerekir.

#### **VDP ile karma ortam**

Karma ortam ayarlarını tüm VDP işlerine uygulayabilirsiniz. Karma ortam ayarlarını kullanırken Fiery server her değişken veri kaydını ayrı bir iş olarak tanır. Yüklenmiş olmayan VDP bir iş için Fiery server VDP işin tüm kayıtlarına Karma ortam ayarlarını uygular.

#### **VDP kaynakları**

Bazı değişken veri işlerinde kullanılan görüntüler gibi yeniden kullanılabilir nesneler Fiery server üzerinde depolanabilir ve bir grup olarak önbelleğe alınabilir.

Command WorkStation ögesinde bulunan VDP Kaynakları özelliği yeniden kullanılabilir nesneleri listeler, bunları silmenize veya gelecekteki değişken veri işleri için bırakmanıza izin verir. VDP Kaynakları aşağıdaki VDP dilleri ile uyumludur:

- **•** FreeForm Plus
- **•** Geleneksel FreeForm
- **•** PPML
- **•** Creo VPS
- **•** Xerox VIPP
- **•** PDF/VT

9

## <span id="page-7-0"></span>FreeForm Plus ögesini kullanarak değişken veri belgelerini yazdırma

Fiery FreeForm Create uygulamasını kullanarak işinizin statik ve değişken unsurlarını tasarlayabilir ve ardından FreeForm Plus (FFP) işini FreeForm Create ögesinden doğrudan Fiery server ögesine yazdırabilirsiniz. FFP dosyalarını Fiery server ögesine Fiery Hot Folders veya Command WorkStation kullanarak alabilirsiniz.

Fiery FreeForm Create hakkında bilgi için bkz. [Fiery FreeForm Create yardımı.](http://help.efi.com/FieryFreeFormCreate/1.1/en-us/GUID-BF62FE70-1AC3-459F-AC00-54E84C9B4DEE.html)

## Fiery FreeForm Create kullanarak FreeForm Plus işini yazdırma

Tasarımınızı yazdırmak için Fiery server ögesine gönderebilirsiniz.

Aşağıdakileri dikkat edin:

- **•** Fiery server ögesine ilk kez bir tasarım gönderdiğinizde Fiery server sunucu adresine, kullanıcı adına ve şifresine ihtiyacınız olacak. Yönetici kullanıcı adı Fiery server için Admin'dir. Ayrıca yönetici şifresini girmeniz gerekir.
- **•** Tasarım düzenlemeleri tamamlanmış olmalıdır.
- **1** Fiery FreeForm Create ögesinde Fiery sunucusuna gönder'e tıklayın.
- **2** Var olan Fiery server ögesini seçin veya yeni bir Fiery server eklemek için Yeni'ye tıklayın.
- **3** Fiery server için ilgili alanlara sunucu IP adresini, kullanıcı adını ve şifreyi girin.
- **4** Oturum aç seçeneğine tıklayın.
- **5** Ayarlar listesinden uygun bir ayar seçin.
- **6** İşle ve tut'a tıklayın veya listeyi kullanarak Fiery server için farklı bir iş eylemi seçin.

Aşağıdaki iş eylemleri arasından seçim yapın.

- **•** İşle ve tut dosyayı işler ve onu Tutuldu listesine yerleştirir.
- **•** Tut dosyayı Tutuldu kuyruğuna yerleştirir.
- **•** Yazdır dosyayı yazdırır.
- **•** Yazdır ve tut dosyayı yazdırır ve onu Tutuldu listesine yerleştirir.

## <span id="page-8-0"></span>Fiery FreeForm Plus dosyalarını Command WorkStation kullanarak yazdırma

FreeForm Plus (FFP) dosyalarını Fiery server ögesinde yazdırmak için Command WorkStation kullanabilirsiniz.

- **1** FFP dosyalarını bilgisayarınızdan doğrudan almak için şunlardan birini yapın:
	- **•** Yeni bir karşılaştırma başlatmak için Dosya > İşi al.
	- **•** İş merkezi'nde İçe aktar araç çubuğu simgesine tıklayın.

Dosyaları al iletişim kutusu açılır.

- **2** Yüklemek istediğiniz FFP dosyalarını seçin.
- **3** FFP dosyalarını yazdırmak için ayarları uygulayın:
	- **•** Dosyalarda tanımlanan özniteliklerle dosyaları almak için Varsayılan ayarları uygula'yı seçin. Bir ayar tanımlanmamışsa Fiery server ögesindeki varsayılan ayarlar kullanılır.
	- **•** Sunucu ön ayarı kullan'ı seçin ve Fiery server ögesinde en son yayınlanan fabrika varsayılan ön ayarları veya sunucu ön ayarları listesinden seçim yapın.
	- **•** Sanal yazıcı kullan'ı seçin ve Fiery server ögesinde en son yayınlanan sanal yazıcılar listesinden seçim yapın.

Sunucu ön ayarı kullan ve Sanal yazıcı kullan seçenekleri yalnızca sunucu önayarları veya sanal yazıcılar Fiery server üzerinde ayarlıysa görüntülenir.

- **4** Aşağıdakilerden birinden bir iş eylemi seçin:
	- **•** İşle ve tut (varsayılan) dosyayı işler ve onu Tutuldu listesine yerleştirir.
	- **•** Yazdır dosyayı yazdırır.
	- **•** Yazdır ve tut dosyayı yazdırır ve onu Tutuldu listesine yerleştirir.

Bağlı Fiery server ögesinin yeteneklerine bağlı olarak diğer iş eylemleri gösterilebilir.

FFP dosyaları seçilen iş eylemi kullanılarak yazdırılır.

## Command WorkStation kullanarak Fiery FreeForm Plus dosyalarını sürükle ve bırak işlevselliği kullanarak yazdırma

FreeForm Plus (FFP) dosyalarını Fiery server ögesinde sürükleyip bırakarak yazdırmak için Command WorkStation ögesini kullanabilirsiniz.

**1** Fiery server ögesinde belirli bir iş eylemiyle yazdırmak için bilgisayardaki FFP dosyalarını sürükleyip Yazdırma, İşleme kuyruğuna veya Tutuldu listesine bırakın.

FFP dosyaları, onları Fiery server ögesinde bıraktığınız yere karşılık gelen iş eylemiyle yazdırılır.

**Not:** Dosyaları veya klasörleri bu konumlara sürükleyip bıraktığınızda Dosyaları al iletişim kutusu görüntülenmez.

**2** Bir iş eylemi seçmeden Fiery server ögesine yazdırmak için FFP dosyalarını Sunucular listesindeki bağlı bir Fiery server ögesine sürükleyip bırakın.

Dosyaları al iletişim kutusu açılır.

- **3** Değişken veri dosyalarını yazdırmak için ayarları uygulayın:
	- **•** Dosyalarda tanımlanan özniteliklerle dosyaları almak için Varsayılan ayarları uygula'yı seçin. Bir ayar tanımlanmamışsa Fiery server ögesindeki varsayılan ayar kullanılır.
	- **•** Sunucu ön ayarı kullan'ı seçin ve Fiery server ögesinde en son yayınlanan fabrika varsayılan ön ayarları veya sunucu ön ayarları listesinden seçim yapın.
	- **•** Sanal yazıcı kullan'ı seçin ve Fiery server ögesinde en son yayınlanan sanal yazıcılar listesinden seçim yapın.

Sunucu ön ayarı kullan ve Sanal yazıcı kullan seçenekleri yalnızca sunucu önayarları veya sanal yazıcılar Fiery server üzerinde ayarlıysa görüntülenir.

- **4** Aşağıdakilerden birinden bir iş eylemi seçin:
	- **•** İşle ve tut (varsayılan) dosyayı işler ve onu Tutuldu listesine yerleştirir.
	- **•** Yazdır dosyayı yazdırır.
	- **•** Yazdır ve tut dosyayı yazdırır ve onu Tutuldu listesine yerleştirir.

Bağlı Fiery server ögesinin yeteneklerine bağlı olarak diğer iş eylemi gösterilebilir.

FFP dosyaları seçilen iş eylemi kullanılarak yazdırılır.

# <span id="page-10-0"></span>Geleneksel FreeForm ögesini kullanarak değişken veri belgelerini yazdırma

Geleneksel FreeForm teknolojisi, ana kopya belgeleri tanımlamak ve Fiery server ögesine gönderilen değişken veri işlerine atamak için yazdırma seçeneklerini kullanmanızı sağlar.

Geleneksel FreeForm ile değişken veri işi yazdırdığınızda bir ana kopya belgesi oluşturursunuz, ardından değişken bir belge oluşturursunuz ve son olarak ana kopya ve değişken dosyaları birleştirmek için geleneksel FreeForm ögesini kullanırsınız.

Geleneksel FreeForm VDP, iş için ana kopya unsuru verilerini Fiery server ögesine gönderir ve onu değişken unsur verilerinden ayrı olarak tarar. Ana kopya unsuru verileri Fiery server üzerinde bir FreeForm ana kopyası olarak taranmış biçimde bulunur ve verileri birden çok değişken unsur verisi setiyle gerektiği gibi kullanabilirsiniz. FreeForm ana kopya işini önceden işlendiğinden ve Fiery server ögesinde depolandığından yalnızca değişken unsur verilerinin işlenmesi gerekir, böylece iş için toplam işlem süresi kısalır.

Günden güne farklı verilerle birleştirebileceğiniz tüm sabit unsurlu veriler için FreeForm ana kopyalarını kullanabilirsiniz. Örneğin antetli kağıt şablonunu FreeForm ana kopyası olarak depolayabilir ve farklı yazı içeriklerinde (değişken elemanlı veriler) kullanabilirsiniz.

Geleneksel FreeForm, Adobe InDesign veya Microsoft Word gibi birçok uygulamayı kullanarak ana kopya ve değişken belgeleri oluşturmanıza olanak tanır. Ana kopya belge, kayıtlar arasında statik olarak kalan yeniden kullanılabilir içeriği içermelidir. Değişken belge, adlar ve adresler gibi her kayıt için tüm benzersiz içeriği içermelidir. Adres mektup birleştirme özelliği olan bir kelime işlemci uygulaması, komut dosyası oluşturmayı destekleyen bir sayfa düzeni uygulaması veya değişken belge sayfalarını oluşturmak için bir veritabanı uygulaması kullanabilirsiniz.

Ana kopya oluştur ve Ana kopyayı kullan yazdırma seçeneklerini geleneksel FreeForm işlevlerini kontrol etmenizi sağlar. Bu seçenekleri iş gönderdiğinizde yazıcı sürücüsünde ayarlarsınız veya operatöre bunları Command WorkStation ögesinden itibaren iş geçersiz kılmalarla ayarlamasını söylersiniz. İşlenen ana belge, Command WorkStation Cihaz merkezi'nin VDP kaynaklarında görünür. Command WorkStation ayrıca Fiery server ögesinde depolanan tüm FreeForm ana kopyalarını izlemenize ve yönetmenize imkan sağlar.

## Olası ana kopya belgesi yapıları

Ana kopya belgesi birden fazla sayfayı içerebilir. Değişken bir belgeyi yazdırdığınızda ve birden çok sayfası olan bir FreeForm ana kopyasını belirlediğinizde ana kopya sayfaları bir döngüde değişken sayfalarla birleşir.

Örneğin iki sayfalık ana kopyada değişken belgenin 1. ve 2. sayfaları ana kopya belgesinin 1. ve 2. sayfaları ile birleşir. Sonra ana kopyada değişken belgenin 1. ve 2. sayfaları ana kopya belgesinin 1. ve 2. sayfaları ile birleşir. Bu desen, değişken belgedeki sonraki her sayfa seti için devam eder.

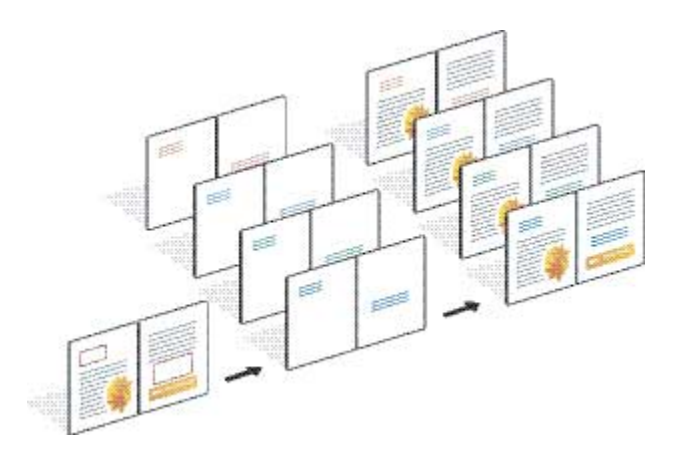

#### <span id="page-11-0"></span>**Şekil 1:** 2 sayfalı ana kopya kullanarak birleştirilmiş belge

### Geleneksel FreeForm işlerini yazdırmak için yönergeler

Bu bölüm, geleneksel FreeForm işlerini doğru şekilde yazdırmanıza yardımcı olmak için bazı yönergeler sunar.

- **•** Yöneticinize veya operatörünüze sitenizin FreeForm ana kopya numaralarını nasıl atadığını sorun.
- **•** Aynı dosyada Ana kopyayı kullan ve Ana kopya oluştur seçeneğini belirtemezsiniz.
- **•** Tek sayfalık FreeForm ana kopyalarını tek taraflı çıktıyla sınırlandırın. Tek sayfalık FreeForm ana kopyasını çift taraflı yazdıramazsınız.
- **•** Değişken yazdırma işlerinizi Doğrudan bağlantıya göndermeyin. Doğrudan bağlantıya değişken veri işi gönderirseniz iş işlenmez.
- **•** İşinizle ilgili talimatları operatöre iletmek için Notlar ve Talimatlar alanlarını kullanın.
- **•** İşinizi benzersiz ve açıklayıcı adlar atayın. Şu kısıtlamalar uygulanır:
	- Ana kopya oluştur ve Ana kopyayı kullan seçenekleri |, /, \, \*, ?, ", ', `, :, <, >, veya özel kontrol karakterlerinin kullanılmasına izin vermez.
- **•** Geleneksel FreeForm ögesini kullanırken bu kısıtlamaları göz önünde bulundurun:
	- **•** Ana kopya dosyası ve değişken dosyasının aynı kağıt boyutunu ve yönlendirme ayarlarını kullanması gerekir. Karma ortamı uygularken bile her işi tek bir kağıt boyutuyla sınırlamak zorundasınız.
	- **•** Değişken veri dosyasındaki sonlandırma seçenekleri ve kağıt kaseti seçim ayarları, bu ayarlar farklıysa ana kopya iş ayarlarına göre önceliklidir.
	- **•** Yalnızca geleneksel FreeForm ögesi Ana kopya oluştur ve Ana kopyayı kullan ayarlarını destekler.
- **•** Yüklenen bir işi (.dbp) herhangi bir FreeForm işi türü için ana kopya olarak atayamazsınız.
- **•** Geleneksel FreeForm için yalnızca değişken veri dosyasını yüklemeniz gerekir.

## <span id="page-12-0"></span>Geleneksel FreeForm ile kullanım için ana kopya belge oluşturma

Geleneksel FreeForm ögesini kullanmadan önce birleştirilmiş belge için düzen olacak ve tek tek unsurlar için alan içeren bir ana kopya belge ve değişken belge oluşturmalısınız.

- **1** Seçtiğiniz bir uygulamadan ana kopya belge düzenini oluşturun.
- **2** Bir veya daha fazla sayfada, değişken unsurlar için boşluk bırakarak ana kopya unsurlarını (değişmez metin ve grafikler) düzenleyin.

#### **Şekil 2:** Ana belge

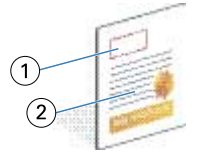

- *1 Değişken unsurlar için alan*
- *2 Değişmez ana kopya unsurları*
- **3** Dosyayı kaydedin.

## Geleneksel FreeForm ile kullanım için değişken belge oluşturma

Değişken belgenin oluşturulması adres mektup birleştirme işlevi sağlayan bir masaüstü yayınlama uygulaması, bir veritabanı uygulaması veya komut dosyası oluşturmayı destekleyen bir sayfa düzeni uygulaması gerektirir.

Uygulamanız bir listeden veya veritabanından bilgileri alır ve ana bilgileri kabul eden mevcut bir belgede birleştirir. Her uygulamada bu işlev için farklı denetimler bulunur.

- **1** Desteklenen uygulamadan ana kopya belgenin düzenine uyacak şekilde değişken belgeyi oluşturun.
- **2** Değişken bilgilerini belgenizdeki uygun yerlere ekleyin.

**Not:** Değişken belge, ana kopya sayfa belgesiyle aynı sayfa sayısına sahip olmalıdır. Örneğin bir ana kopya belgede dört sayfa kayıt uzunluğu varsa tüm değişken belgelerin dört sayfa kayıt uzunluğuna sahip olması gerekir. Gerekirse değişken belgesinin son kaydına boş sayfalar eklemek için Geliştirilmiş FreeForm ögesini kullanabilirsiniz.

<span id="page-13-0"></span>**Şekil 3:** Değişken belge

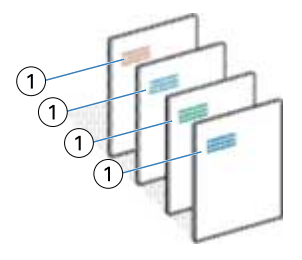

- *1 Değişken unsur*
- **3** Dosyayı kaydedin.

## FreeForm ana kopyasını değişken belgeyle birleştirme

Fiery server, değişken belgenin tarama verilerini daha önce işlenmiş FreeForm ana kopyası ile birleştirerek yeni bir tarama veri dosyası oluşturur.

Fiery server ögesine bir değişken belge yazdırdığınızda Ana kopyayı kullan yazdırma seçeneğiyle ana belgenizden oluşturulan FreeForm ana kopyayı belirleyebilirsiniz. Ana kopya belgeyi gönderirken FreeForm ana kopya numarasını ayarlayabilir veya operatör tarafından atananlardan birini kullanabilirsiniz.

**1** Fiery server için oluşturduğunuz ana kopya belgeyi yazdırın. (Ana kopya oluştur yazdırma seçeneğini FreeForm ana kopya numaralarından biri olarak belirleyin.)

**Not:** Ayrıca Ana kopya oluştur seçeneğini Hiçbiri olarak ayarlayabilir ve bu işten FreeForm ana kopyası oluşturmak için Command WorkStation ögesinden geçersiz kılmaları kullanabilirsiniz.

- **2** FreeForm ana kopyanızı yazdırırken değişken veriler ile birleştirmeden önce kontrol etmek için dosya Fiery server ögesine gönderildikten sonra Ana kopyayı yazdır özelliğini etkinleştirin.
- **3** Fiery server için oluşturduğunuz değişken belgeyi, Ana kopyayı kullan seçeneği uygun FreeForm ana kopya numarasına ayarlanmış olarak yazdırın.
- **4** İstenirse işi önizlemek için şunlardan birini yapın:
	- **•** Ana sayfayı önizlemek için ana sayfanın düşük çözünürlüklü görüntüsünü oluşturmak üzere Fiery Driver ögesinden Ana kopya önizleme'ye tıklayın.
	- **•** İşi yazdırmadan önce Önizleme'den denetlemek için işi işleyin ve tutun.

#### **Şekil 4:** Birleştirilmiş belge

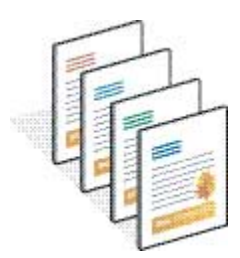

## <span id="page-14-0"></span>Fiery Driver ögesinde ana kopya belgelerini önizleyin

Bir ana kopya belge oluşturduktan sonra Geleneksel FreeForm kullanarak yazdırırken ana kopya belgenizi rahatça seçmenize olanak tanıyan Fiery Driver ögesinden önizleyebilirsiniz.

FreeForm ana kopya sayı ve adları, Ana kopya oluştur ve Ana kopyayı kullan seçeneklerinde görüntülenir.

- **1** Uygulamanızda Yazdır'ı seçin.
- **2** Yazıcınız olarak Fiery server ögesini seçin ve Özellikler'e tıklayın.
- **3** Fiery yazdırma sekmesine tıklayın.
- **4** VDP simgesine tıklayın.
- **5** Fiery server ögesinde ana kopya FreeForm adlarının listesini almak için Güncelleme'ye tıklayın.

**Not:** FreeForm ana kopya adları listesini almak için Çift yönlü Iletişimi etkinleştirmeniz gerekir.

**6** Ana kopyayı kullan seçeneğinden önizlemek istediğiniz ana kopya belgeyi seçin ve Ana kopyayı önizleme'ye tıklayın.

## Gelişmiş FreeForm kullanarak ana kopya ve değişken dosyaları eşleyin

Geliştirilmiş FreeForm, ana kopya ve değişken dosyayı sabit bir kullanıcı tanımlı sırayla eşleştirmenize olanak tanır ve istenen birleştirilmiş çıktıyı elde etmek için boş sayfalar ekleme ihtiyacını ortadan kaldırır. (Geleneksel FreeForm her zaman sabit bir sayfa sırasına sahiptir.)

Ana kopyadaki herhangi bir sayfayı değişken belgenin herhangi bir sayfasına eşleyebilirsiniz. Ana kopya, son belgede daha fazla sayfa içerebilir. Ayrıca değişken belge kayıt uzunluğunun toplam ana kopya sayfa sayısı ile eşleşmesi gerekmez.

- **1** Geleneksel bir FreeForm işi seçin ve şu seçimi yapın: Eylemler > İş merkezi.
- **2** İş özellikleri'nde VDP sekmesine tıklayın.
- **3** Ana kopyayı kullan seçiminden bir FreeForm ana kopyası seçin.

**Not:** FreeForm ana kopyasını seçtiğinizde işiniz için kullanılan ana kopya sayfa sayısını bildiğinizden emin olun.

- **4** Gelişmiş FreeForm'u etkinleştir seçeneğini seçerek Eşlemeyi tanımla seçeneğine tıklayın.
- **5** Kayıt başına değişken sayfa ögesinde kayıt başına değişken dosyada kullanılacak sayfa sayısını yazın.
- **6** Ana kopya sayfanızın önizlemesini yapmak için Ana kopya önizleme'ye tıklayın.
- **7** Kayıt başına sonlandırılacak toplam sayfa sayısı ögesinde kayıt uzunluğu için ana kopya sayfa sayısını girin ve ardından Devam et'e tıklayın.
- **8** Değişken sayfalar sütunundaki her sayfayı, Ana kopya sayfaları sütunundan bir ana kopya sayfasına eşleyin.
- **9** Değişken sayfaya atanmamış ana kopya sayfaları için, değişken sayfayı gerekli ana kopya sayfasıyla ilişkilendirmek için yukarı ve aşağı oklarına tıklayın.

## <span id="page-15-0"></span>Diğer değişken veriler dosyalarını yazdırma

Üçüncü taraf bir VDP uygulaması kullanarak işinizin statik ve değişken unsurlarını tasarlayabilir ve ardından işi, uyumlu bir dosya biçimi kullanarak uygulamadan Fiery server ögesinde yazdırabilirsiniz.

Fiery server, bir dizi VDP diliyle uyumludur. Bkz. [Fiery server için uyumlu VDP dilleri](#page-4-0) sayfa no 6.

### Değişken veri dosyalarını Command WorkStation kullanarak yazdırma

Değişken veri dosyalarını Fiery server ögesinde yazdırmak için Command WorkStation ögesini kullanabilirsiniz.

Tüm Fiery sunucular tüm VDP dillerini kullanamaz. Lütfen Fiery sunucu destek belgelerinize başvurun.

- **1** Dosyaları bilgisayarınızdan doğrudan almak için şunlardan birini yapın:
	- **•** Yeni bir karşılaştırma başlatmak için Dosya > İşi al.
	- **•** İş merkezi'nde Al araç çubuğu simgesine tıklayın.

Dosyaları al iletişim kutusu açılır.

- **2** Yüklemek istediğiniz değişken veri dosyalarını seçin.
- **3** Değişken veri dosyalarını yazdırmak için ayarları uygulayın:
	- **•** Dosyalarda tanımlanan özniteliklerle dosyaları almak için Varsayılan ayarları uygula'yı seçin. Bir ayar tanımlanmamışsa Fiery server ögesindeki varsayılan ayar kullanılır.
	- **•** Sunucu ön ayarı kullan'ı seçin ve Fiery server ögesinde en son yayınlanan fabrika varsayılan ön ayarları veya sunucu ön ayarları listesinden seçim yapın.
	- **•** Sanal yazıcı kullan'ı seçin ve Fiery server ögesinde en son yayınlanan sanal yazıcılar listesinden seçim yapın.

Sunucu ön ayarı kullan ve Sanal yazıcı kullan seçenekleri yalnızca sunucu ön ayarları veya sanal yazıcılar Fiery server üzerinde ayarlıysa görüntülenir.

- **4** Aşağıdakilerden birinden bir iş eylemi seçin:
	- **•** İşle ve tut (varsayılan) dosyayı işler ve onu Tutuldu listesine yerleştirir.
	- **•** Yazdır dosyayı yazdırır.
	- **•** Yazdır ve tut dosyayı yazdırır ve onu Tutuldu listesine yerleştirir.

Bağlı Fiery server ögesinin yeteneklerine bağlı olarak diğer iş eylemleri gösterilebilir.

Değişken veri dosyaları seçilen iş eylemi kullanılarak yazdırılır.

## <span id="page-16-0"></span>Değişken veri dosyalarını Command WorkStation kullanarak sürükle ve bırak özelliğiyle yazdırma

Değişken dosyalarını Fiery server ögesinde sürükleyip bırakarak yazdırmak için Command WorkStation ögesini kullanabilirsiniz.

**1** Fiery server ögesinde belirli bir iş eylemiyle yazdırmak için bilgisayardaki değişken veri dosyalarını sürükleyip Yazdırma, İşleme kuyruğuna veya Tutuldu listesine bırakın.

Değişken veri dosyaları, onları Fiery server ögesinde bıraktığınız yere karşılık gelen iş eylemiyle yazdırılır.

**Not:** Dosyaları veya klasörleri bu konumlara sürükleyip bıraktığınızda Dosyaları al iletişim kutusu görüntülenmez.

**2** Bir iş eylemi seçmeden Fiery server ögesine yazdırmak için değişken veri dosyalarını Sunucular listesindeki bağlı bir Fiery server ögesine sürükleyip bırakın.

Dosyaları al iletişim kutusu açılır.

- **3** Değişken veri dosyalarını yazdırmak için ayarları uygulayın:
	- **•** Dosyalarda tanımlanan özniteliklerle dosyaları almak için Varsayılan ayarları uygula'yı seçin. Bir ayar tanımlanmamışsa Fiery server ögesindeki varsayılan ayar kullanılır.
	- **•** Sunucu ön ayarı kullan'ı seçin ve Fiery server ögesinde en son yayınlanan fabrika varsayılan ön ayarları veya sunucu ön ayarları listesinden seçim yapın.
	- **•** Sanal yazıcı kullan'ı seçin ve Fiery server ögesinde en son yayınlanan sanal yazıcılar listesinden seçim yapın.

Sunucu ön ayarı kullan ve Sanal yazıcı kullan seçenekleri yalnızca sunucu ön ayarları veya sanal yazıcılar Fiery server üzerinde ayarlıysa görüntülenir.

- **4** Aşağıdakilerden birinden bir iş eylemi seçin:
	- **•** İşle ve tut (varsayılan) dosyayı işler ve onu Tutuldu listesine yerleştirir.
	- **•** Yazdır dosyayı yazdırır.
	- **•** Yazdır ve tut dosyayı yazdırır ve onu Tutuldu listesine yerleştirir.

Bağlı Fiery server ögesinin yeteneklerine bağlı olarak diğer iş eylemleri gösterilebilir.

Değişken veri dosyaları seçilen iş eylemi kullanılarak yazdırılır.

## Kayıt uzunluğunu tanımla'yı kullanarak PS, PDF veya Quick Doc Merge dosyalarını VDP dosyaları olarak yazdırın

Kayıt uzunluğunu tanımla seçildiğinde bir alt küme uzunluğu tanımlayabilir ve dosyayı kayıt tabanlı sonlandırma için etkinleştirebilirsiniz. Command WorkStation, İş merkezi'nde kayıt sayısını ve kayıt başına sayfa sayısını görüntüler.

**Not:** Kayıt uzunluğunu tanımla seçeneği PS, PDF ve Quick Doc Merge işlerinde kullanılabilir.

**1** Herhangi bir PS, PDF veya Quick Doc Merge dosyasını Command WorkStation ögesine aktarın, işi seçin ve ardından şu seçimi yapın Eylemler > İş merkezi.

- **2** VDP sekmesine tıklayın ve Kayıt uzunluğunu tanımla'yı seçin.
- **3** Kayıt başına sayfa'dan tüm sonlandırmayı tüm iş yerine kayıtlara uygulamak için sabit kayıt uzunluğunu (sayfa olarak) belirtin.

## <span id="page-18-0"></span>Uzak kaynaklarla değişken veri işlerini yazdırma

Görüntü ve yazı tipleri gibi uzak değişken veri kaynaklarını depolamak için paylaşılan bir konum belirtebilirsiniz. Fiery server, belirtilen konumdaki tüm gerekli kaynaklara erişir ve bunları otomatik olarak alır.

Yol konumunu biliyorsanız, iş bazında harici kaynakları da arayabilirsiniz. İşi yazdırmadan önce Dosya arama yolu'nu ayarlayın. Dosya arama yolu aşağıdaki VDP dillerini kabul eder:

- **•** Creo VPS
- **•** VIPP
- **•** PPML
- **•** PDF/VT

Fiery server ögesine uzak kaynakları aramak için Configure'da uzak ağ bilgisayarının Dosya arama yolu'nu yazmanız gerekir. Bkz. *Configure yardımı*.

**Not:** Fiery server iş için uzak nesneleri bulamazsa iş işlenmez. Doğru Dosya arama yolu konumunu yazdığınızdan emin olun.

- **1** Creo VPS, VIPP, PPML veya PDF/VT işini VDP dilini destekleyen üçüncü taraf bir uygulama kullanarak Fiery server ögesine gönderin.
- **2** Command WorkStation ögesinde Creo VPS, VIPP, PPML veya PDF/VT işini seçin ve şu seçimi yapın: Eylemler > İş özellikleri.
- **3** VDP sekmesine tıklayın ve Dosya arama yolu konumunu girin.
- **4** Creo VPS, VIPP, PPML veya PDF/VT işini işleyin.